## **垃圾郵件篩選設定**

使用者透過設定來過濾郵件,加入安全名單,讓重要信件不會跑到垃 圾郵件匣,加入封鎖名單,可減少垃圾郵件,保護信箱的安全。

1. 開啟網頁版 mail, 點選右上角設定圖示, 點選【選項】。

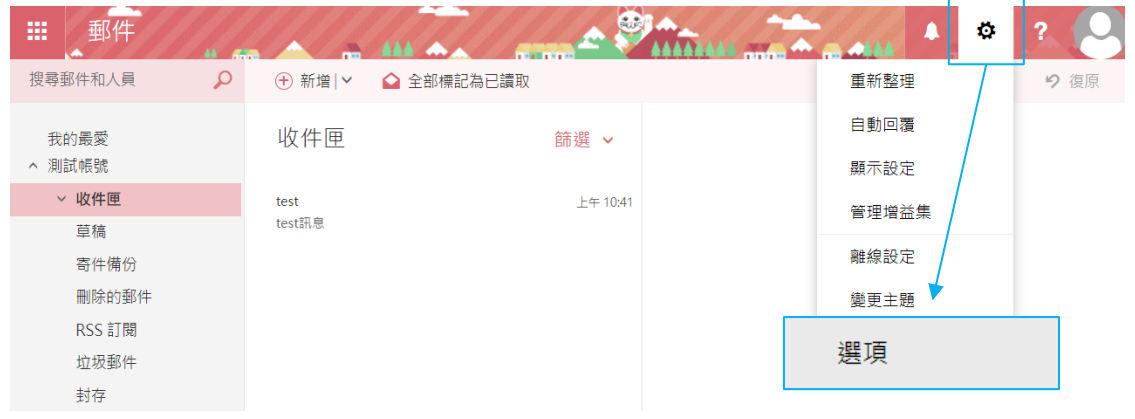

2. 點選【郵件】→ 【帳戶】→ 【封鎖或允許】。

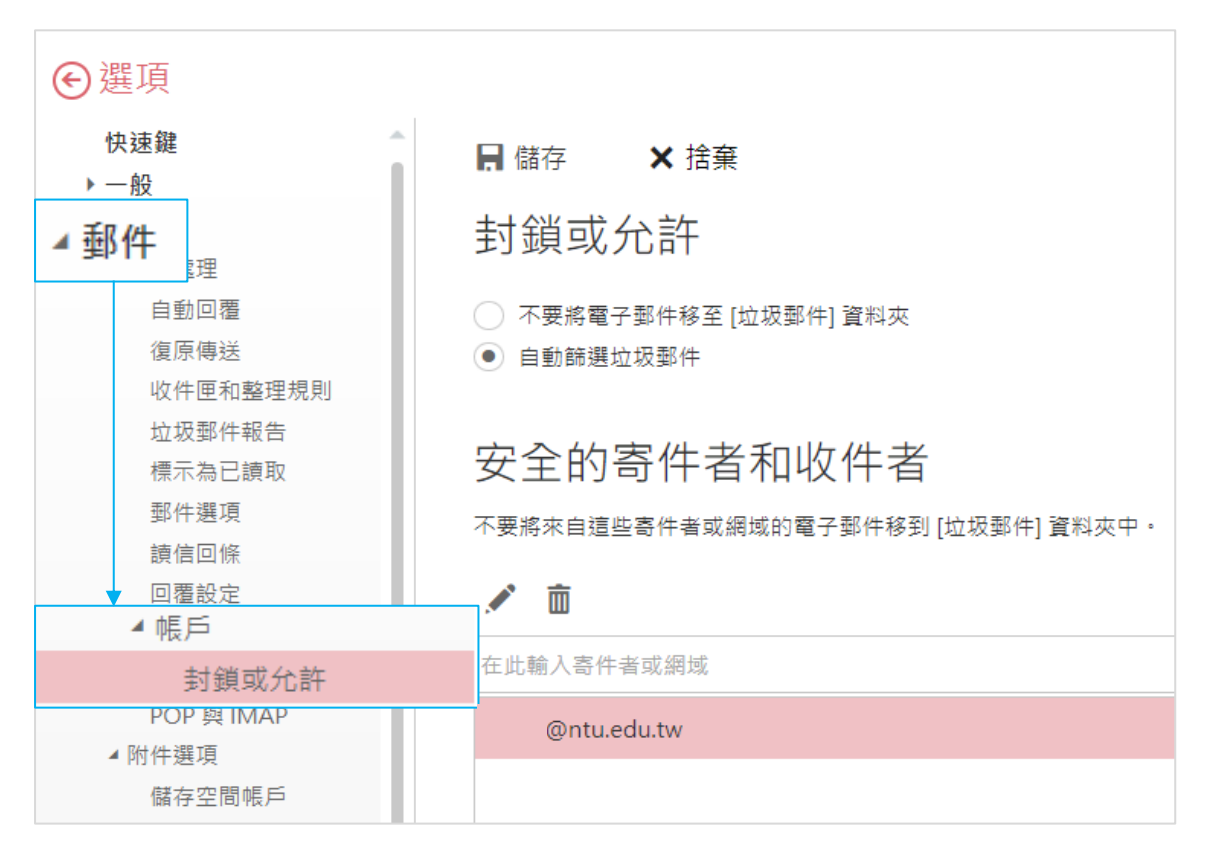

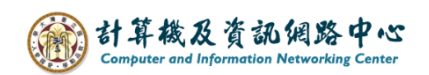

## 加入安全名單:

在安全的寄件者和收件者,加入【寄件者信箱】,最後【儲存】。

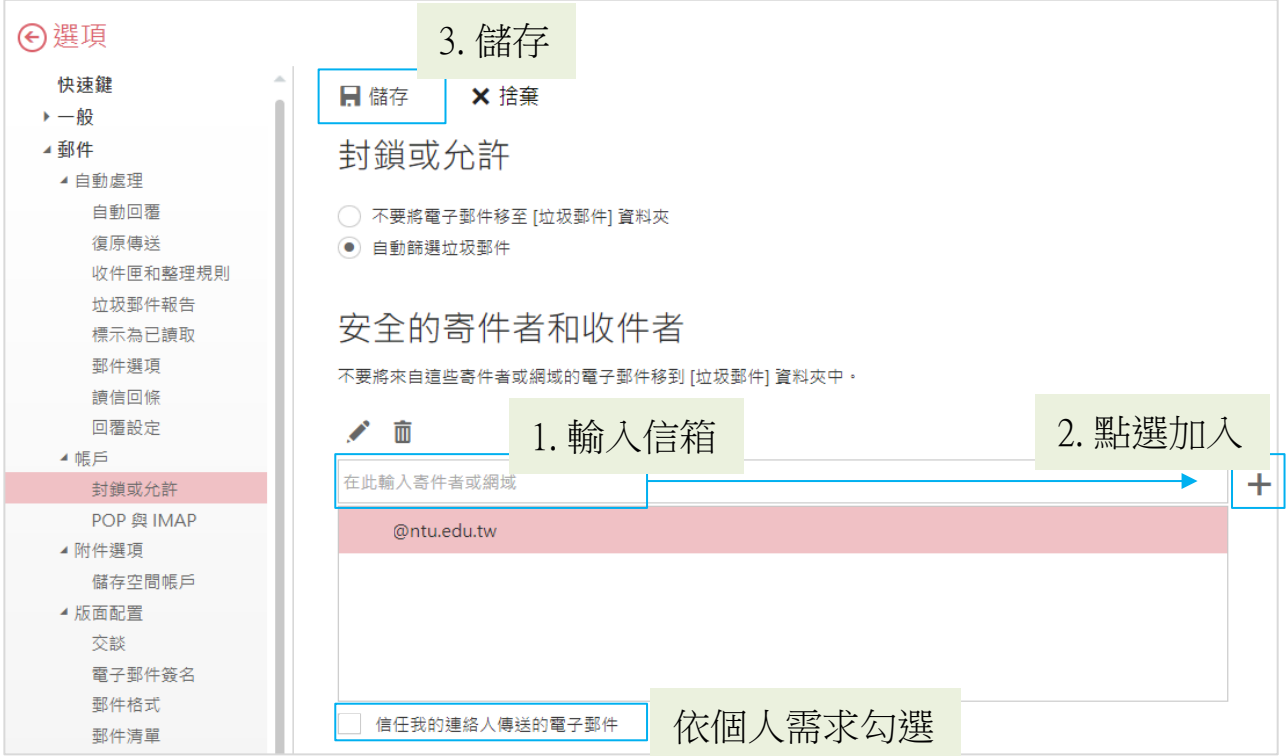

# 加入封鎖名單:

在封鎖的寄件者,加入要封鎖的【寄件者信箱】,最後【儲存】。

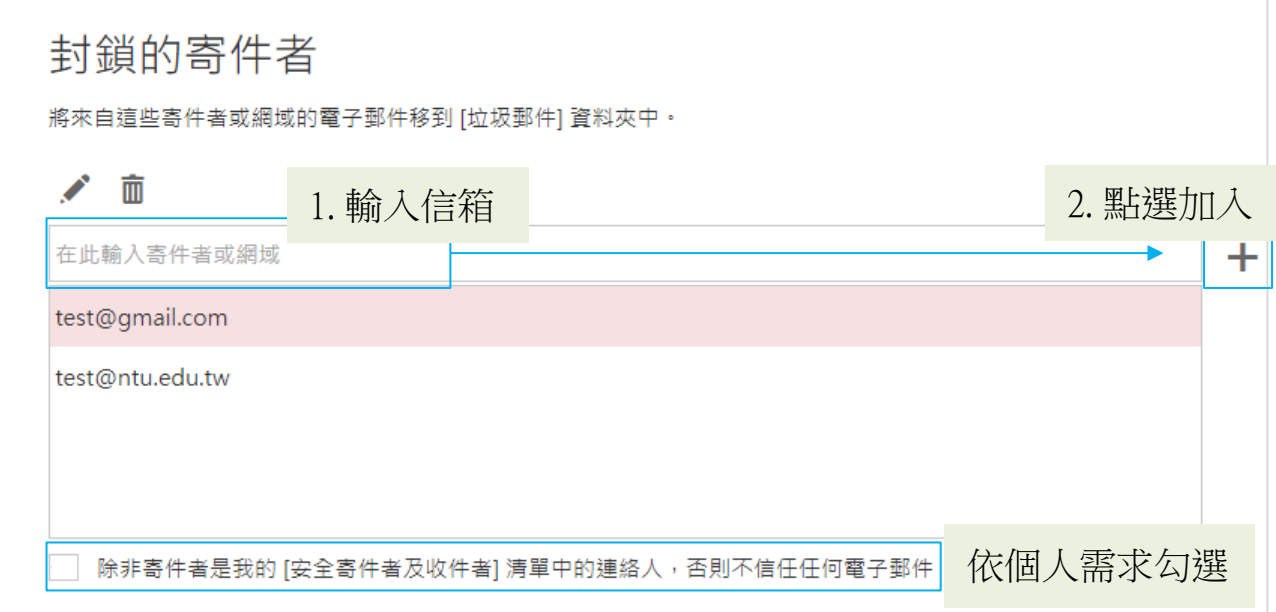

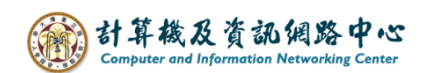

#### 標示為垃圾信件:

如果要將某封信歸類為垃圾郵件,則請在該封郵件按【滑鼠右鍵】後, 選擇【標示為垃圾郵件】或是點選上方【垃圾郵件】。

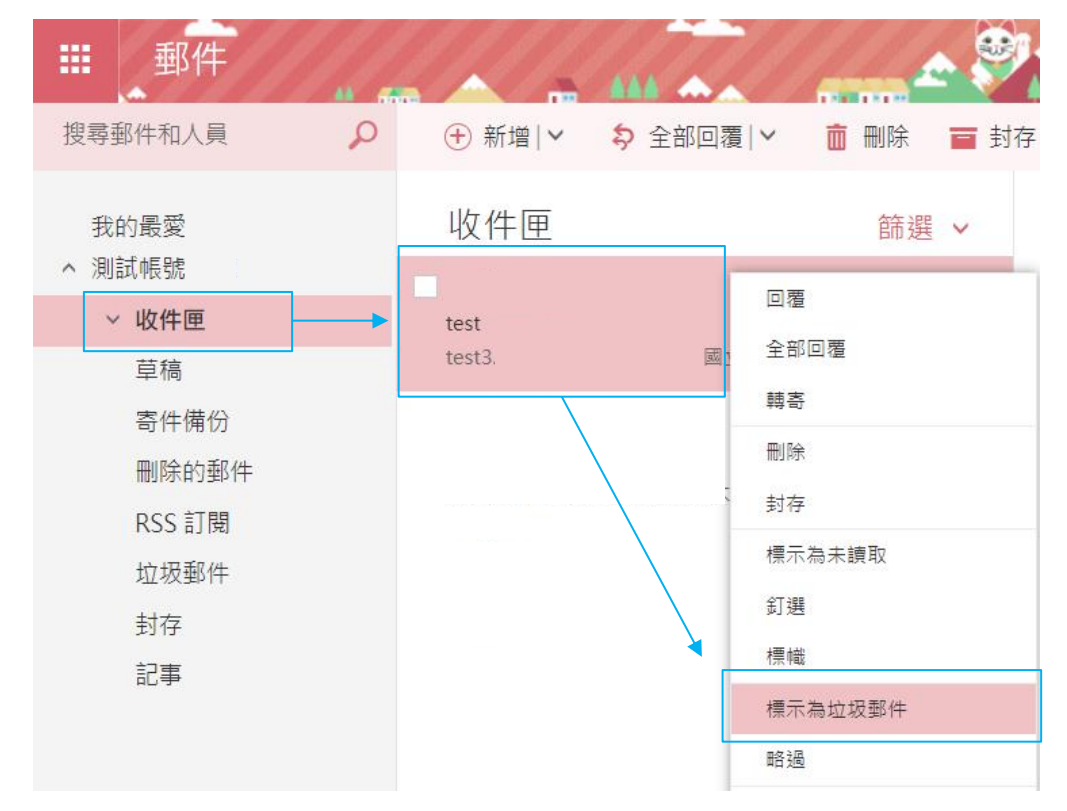

### 標示為非垃圾事件:

如果發現垃圾郵件匣裡的郵件不屬於垃圾郵件,在該封郵件按【滑鼠 右鍵】後,選擇【標示為非垃圾郵件】或是點選上方【非垃圾郵件】。

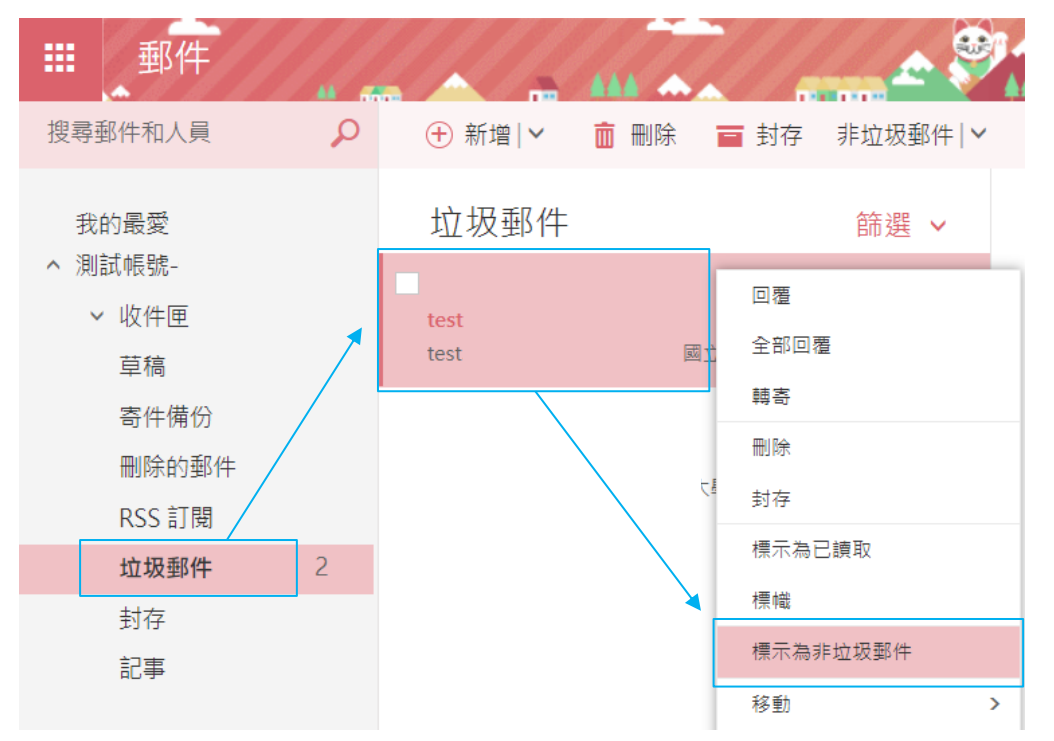